## How to Personalizing your PeopleSoft Workspace

## **Overview**

- Navigate Using the NavBar Navigator
- Set up user defaults
- Set up favorite screens
- Personalize the Content of the Homepage
- Personalize the Layout of the Homepage
- Customize pages and sections
- When all else fails…clear your cache, clear your cache, clear your cache. If that fails, clear your cache!!

## [9.2 Basic Navigation](https://sbctc.hosted.panopto.com/Panopto/Pages/Viewer.aspx?id=95fbaa88-6afe-4230-9ef0-aae000e3dcc6)

#### **This 10-minute training explains:**

- Locating the NavBar
- Exploring Navigator
- Saving a page link to the NavBar
- Adding and modifying favorites
- Creating your own home pages and personalizing it
- Changing the default of your home page
- Creating additional home pages that include page links (tiles) to frequently used ctcLink pages based on a particular task, like all the page links used for registering students
- Adding tiles (links) to your hompage(s)

Navigating PeopleSoft Using NavBar Navigator

- The menu items displayed on the NavBar Navigator will display differently for end users depending upon security levels set.
- The menu will provide navigation to pages YOU have permission to work with
- The greater the level of security, the more populated your menu will be.

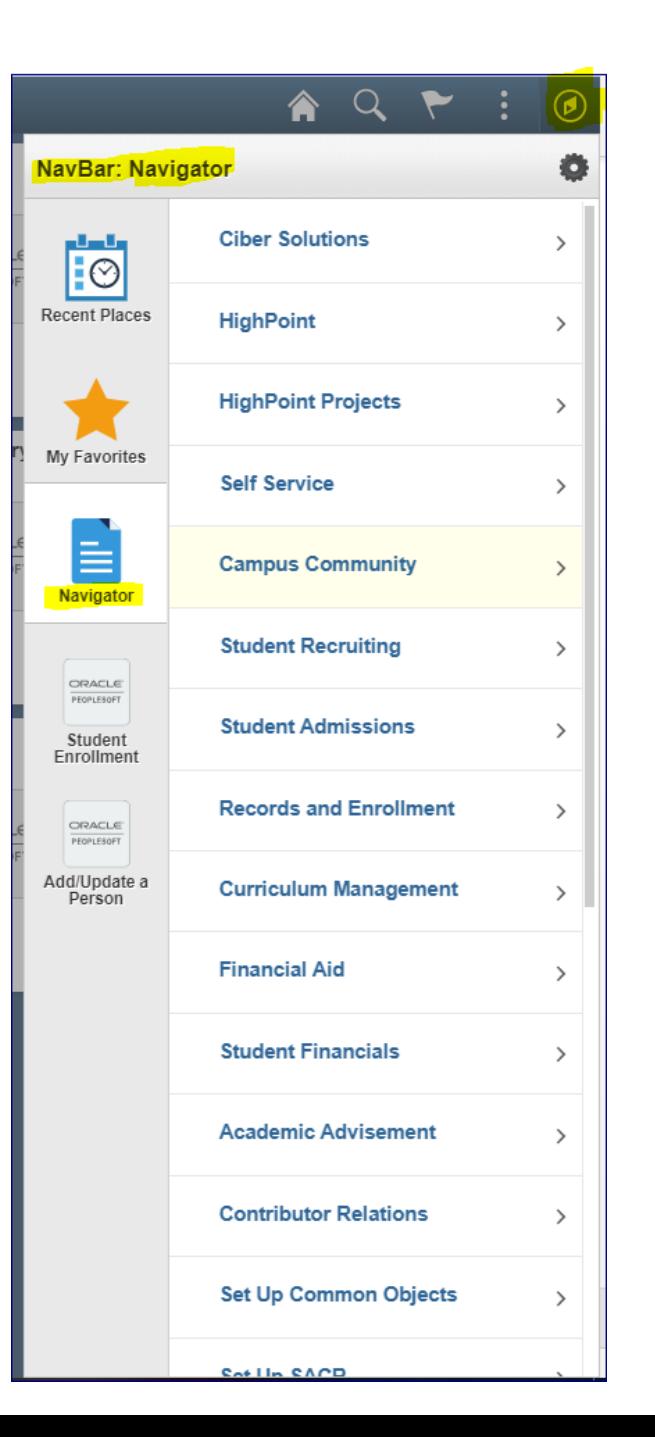

Navigating PeopleSoft Using Main Menu

- If you click on an item in the Navigator, a submenu of folders and documents will be displayed.
- In this example, the Records and Enrollment submenu is displayed.
- Scroll down by using the side bar on the right side of the NavBar.

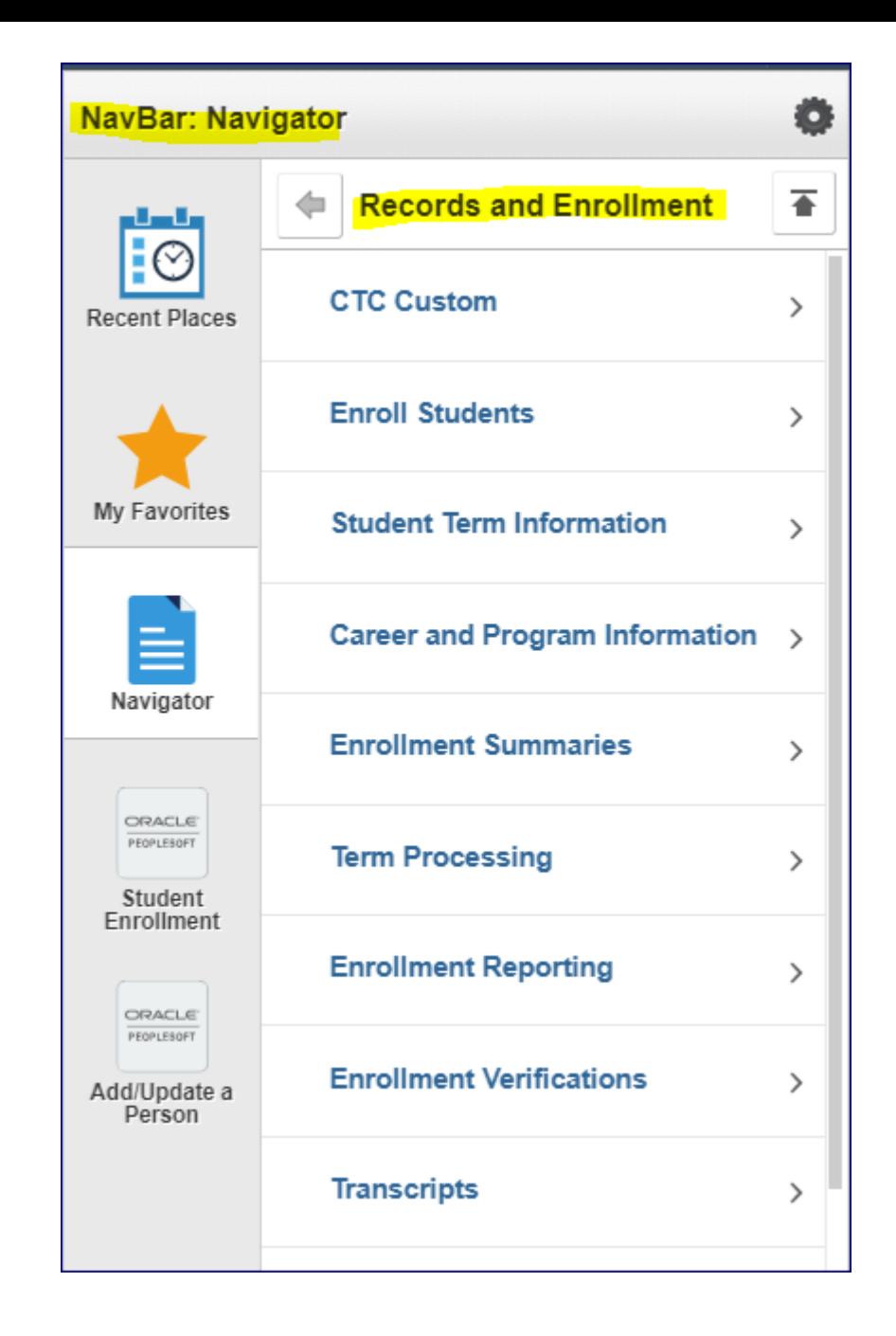

### Setting Up User Defaults

#### Note: Depending on Security, you may not have access Page Names.

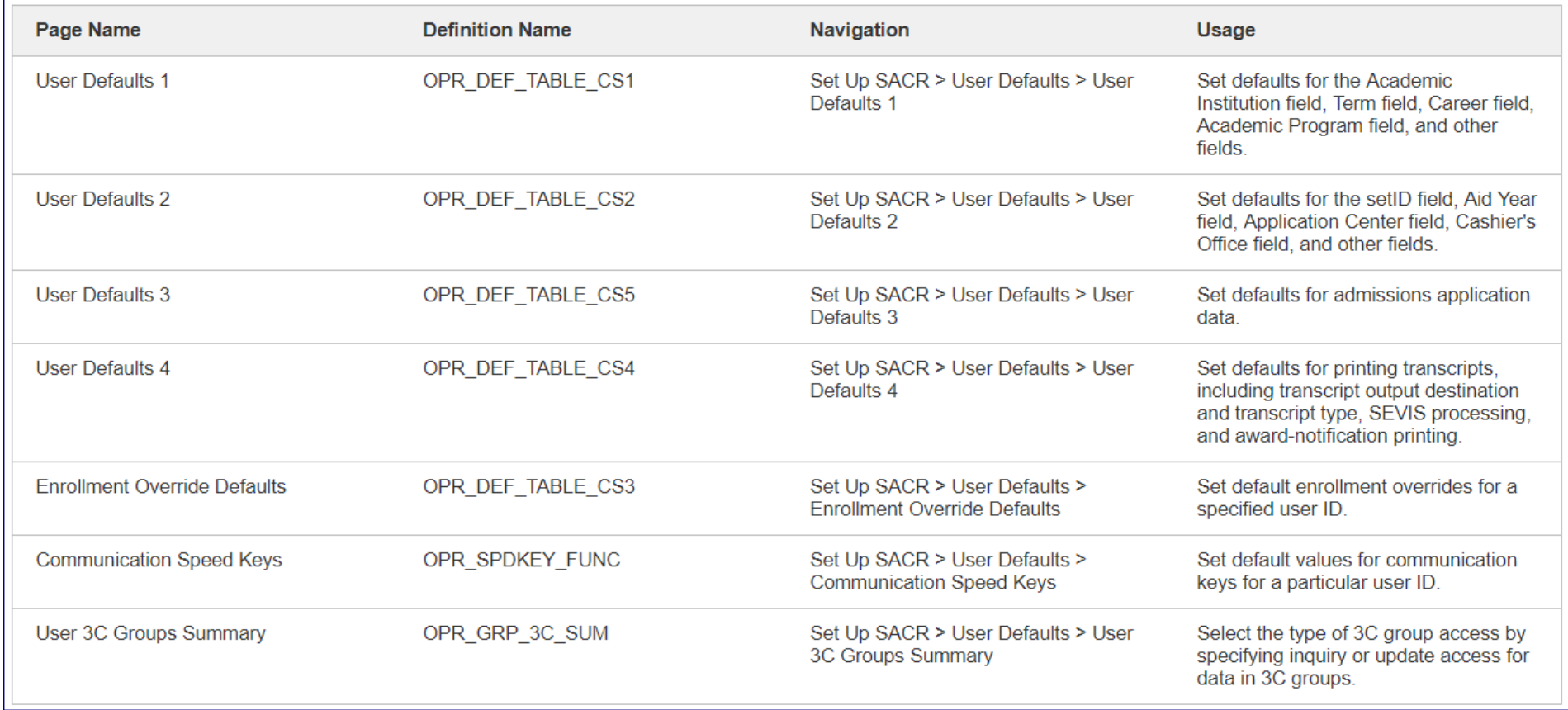

## User Defaults Tabs 1 through 4

NavBar > Set Up SACR > User Defaults (9.2 NavBar uses the same path as 9.0 breadcrumbs)

- Tab 1 Sets defaults for Academic Institution field, Term field, Career field, Academic Program field & others.
- Tab 2 Sets defaults for the setID field, Aid Year field, Application Center field, Cashier's Office field & others.
- Tab 3 Sets defaults for Admissions Application data
- Tab 4 Set defaults for printing transcripts, including transcript output destination and transcript type, SEVIS processing, and award-notification printing.

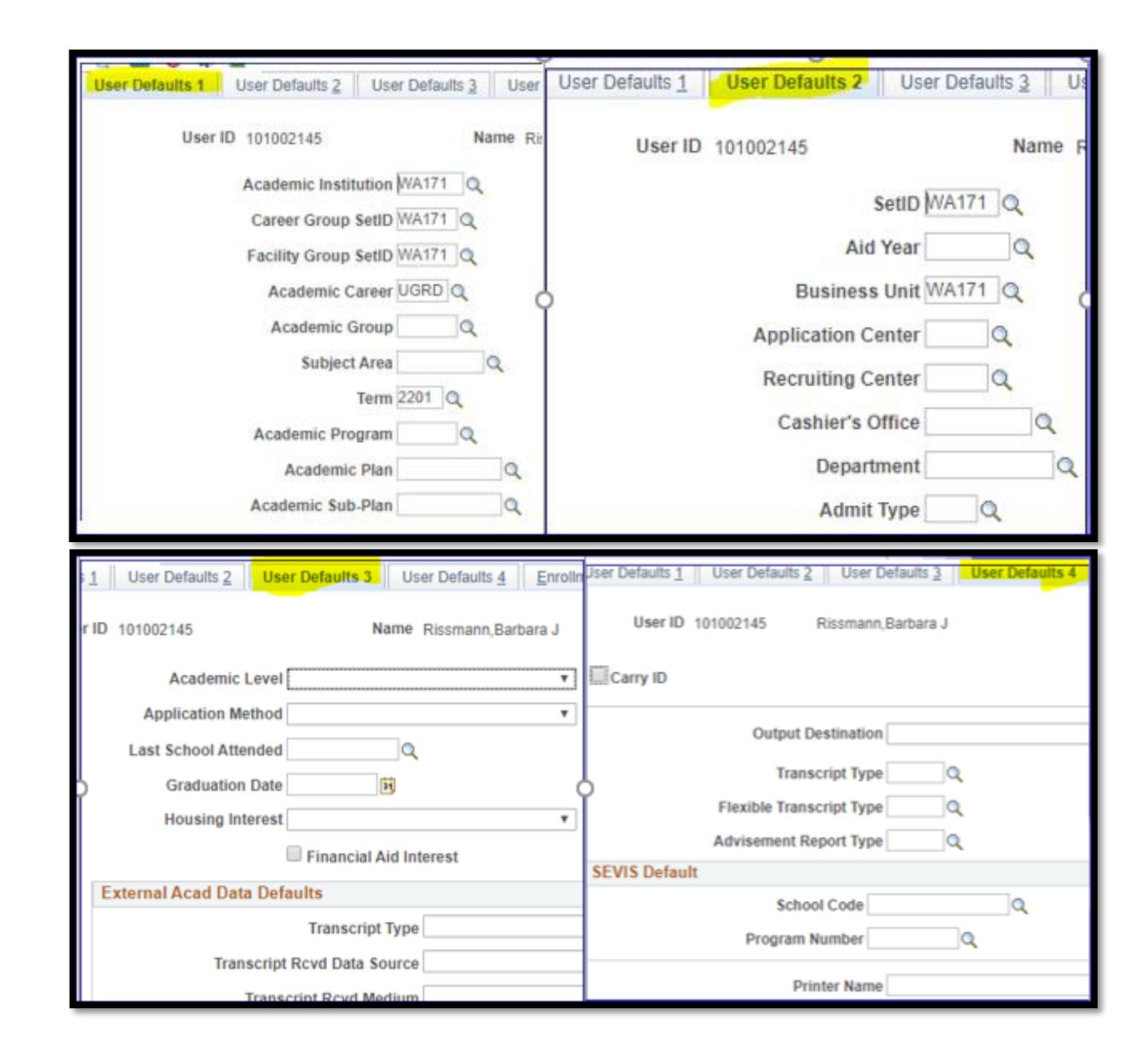

Adding Favorites Navigation: NavBar

- You can add links to pages to a Favorites list to view the pages you use most in one place.
- Recently accessed pages are automatically added to the Recent Places Tile.

# Adding Favorites

- 1. From the NavBar, navigate to the page you want to add.
- 2. In the upper right corner, select the 3 vertical dots, then click Add to Favorites.
- 3. In this example, Add/Update a Person will be added to your list of favorites

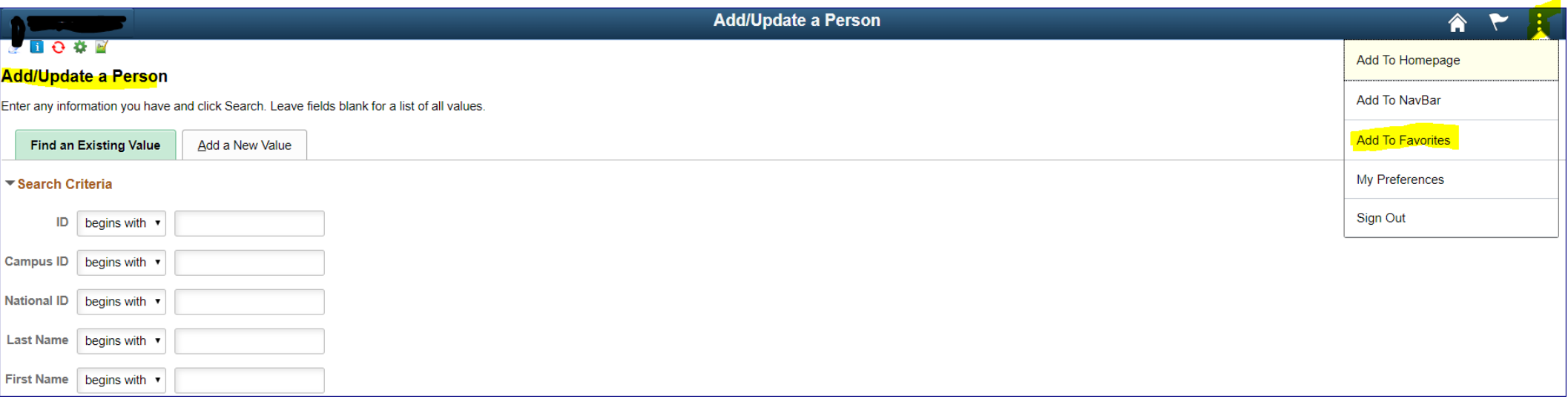

# Adding Favorites

- 4. Enter a description or accept the default
- 5. Click OK when desired description is added
- 6. Favorites can be viewed by selecting the gold star on the NavBar.

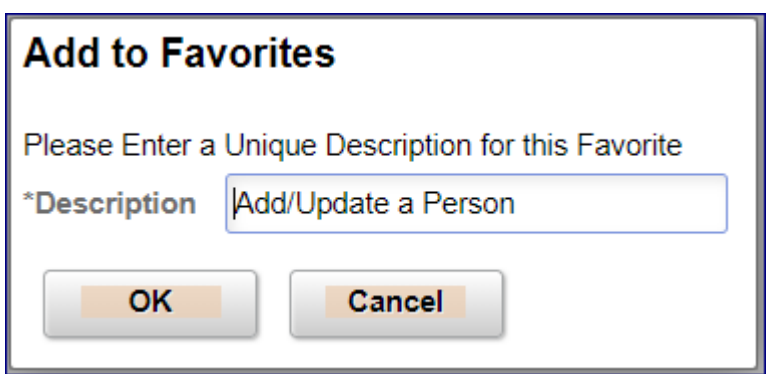

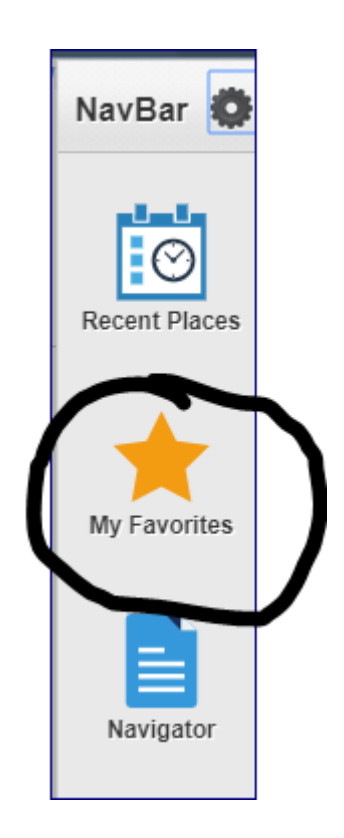

## Personalize the Content of the Homepage

- It is difficult to tell Production and Test environments apart
- All testing environments mirror production and can only be identified by the URL, unless personalized
- In the upper right corner, select the 3 vertical dots, then click Personalize Homepage.

## Personalize Homepage

- Add or rearrange tiles by moving the links under Add Homepage
- Add, remove or personalize tiles

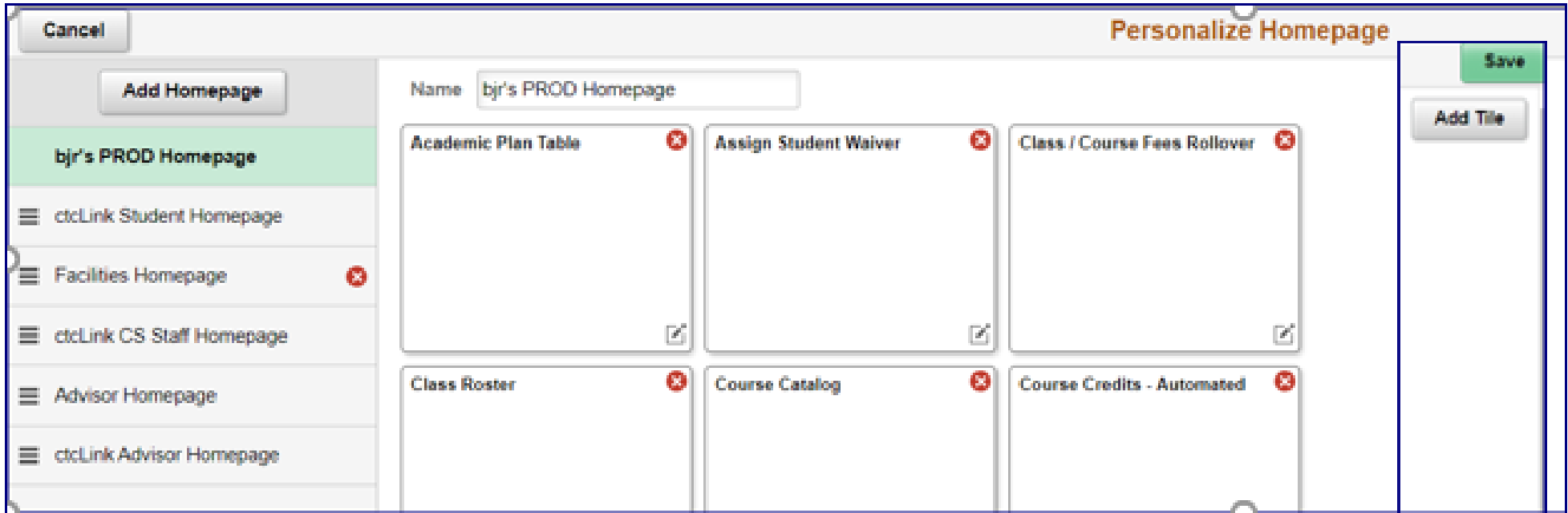

- Enter the desired text in the "Name" box
- The text will appear in the drop-down of the Home Page
- Change the name of any of your homepages to indicate the environment "PROD" or "TEST" or "PCD"
- Remember that when the Test Environment (PCD) is refreshed, it will be necessary for you to re-enter "TEST" or "PCD", since all test environment screens will be a duplicate of PROD

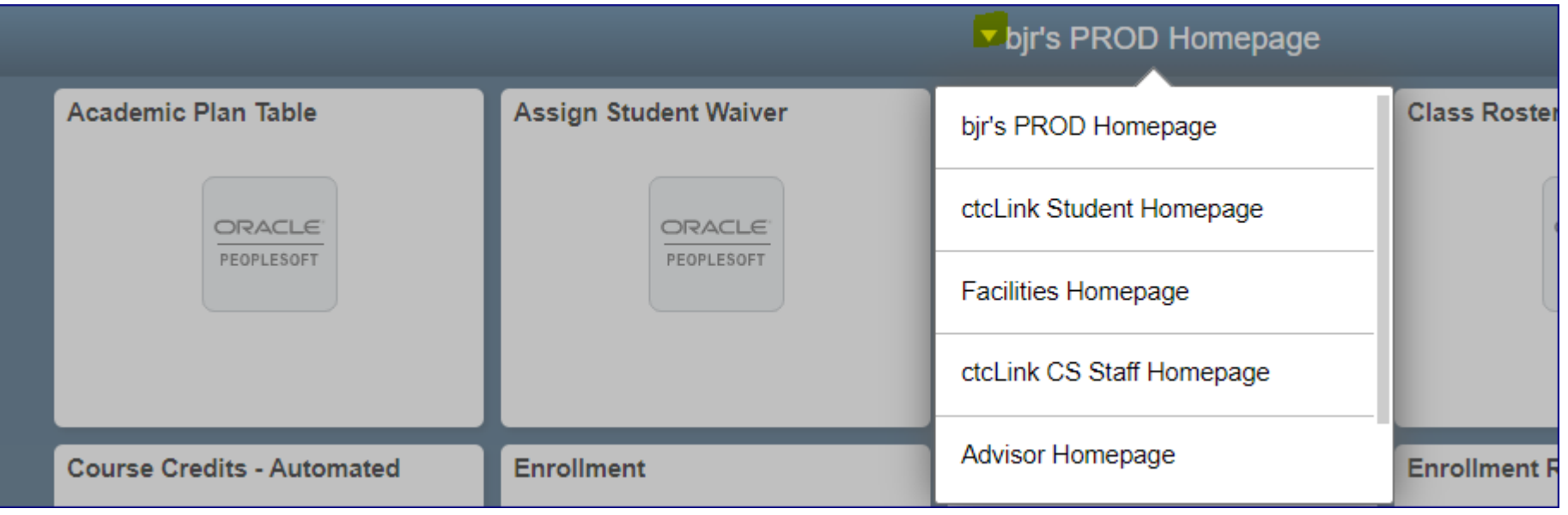

## Personalize Pages-change default view

- Navigate to the page you wish to personalize
- Choose the preferred default settings
	- Select Courses and Degrees Tab
	- Select View All
- Select the Personalize Page Link in the upper right corner

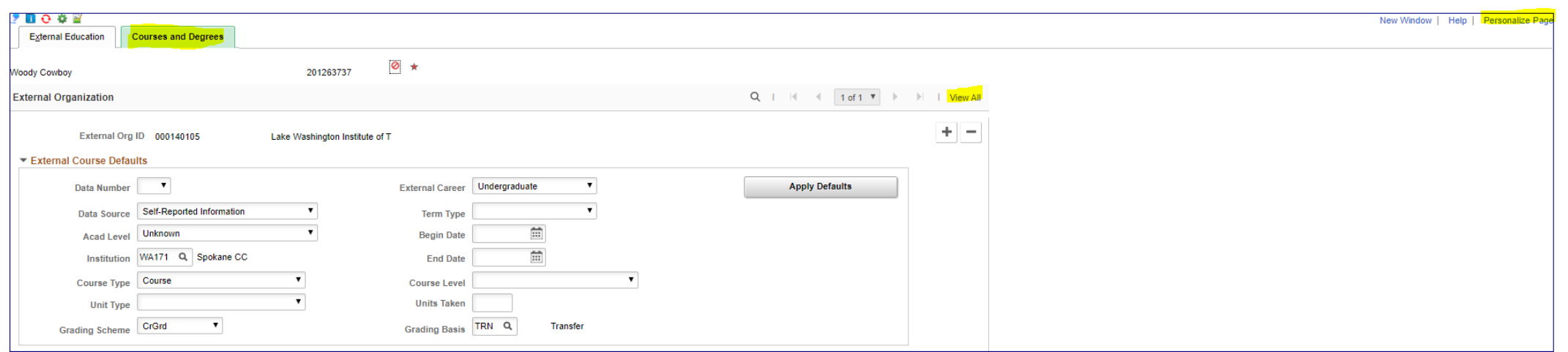

#### **External Education** < bjr's PROD Homepage OK Cancel Copy Settings Share Settings Delete Settings NOTE: Different personalization options are available, **Page Personalization** depending upon the page/section selectedPersonalized Settings are in effect.  $\mathbb Z$  Put this page in front (the current tab) when I come into this component. Save the state of the expanded/collapsed sections on this page. Save the state of the View All settings on this page. Save tabbing order personalized below.

- First checkbox controls the active default tab Courses and Degrees Tab
- Second checkbox controls whether sections are expanded or collapsed by default
- Third checkbox controls whether this page opens showing one or multiple pages expanded
- Select OK to save
- The page will default based on changes when opened in the future

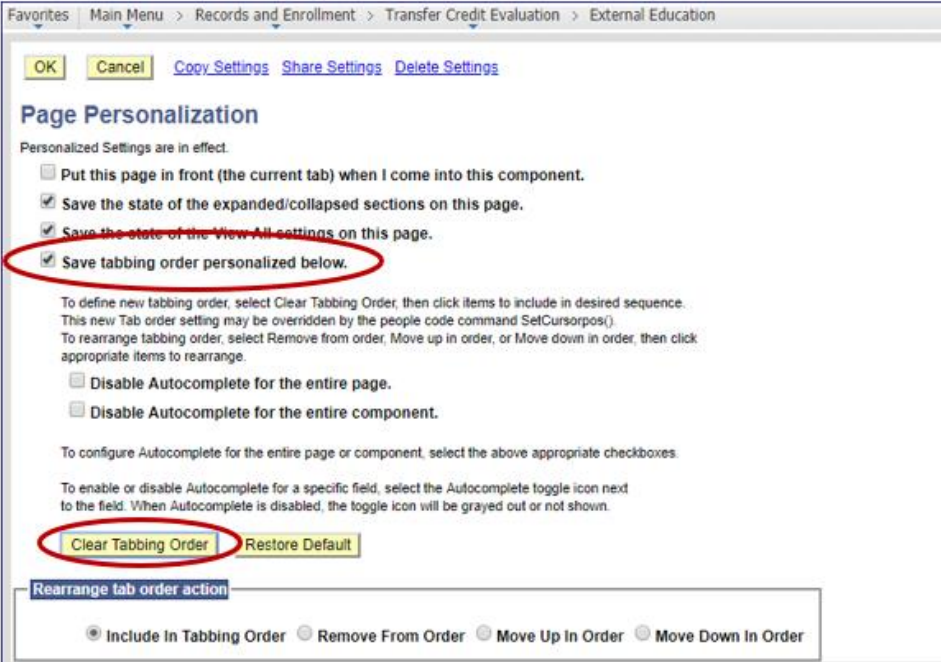

#### Before Clearing Tabbing Order

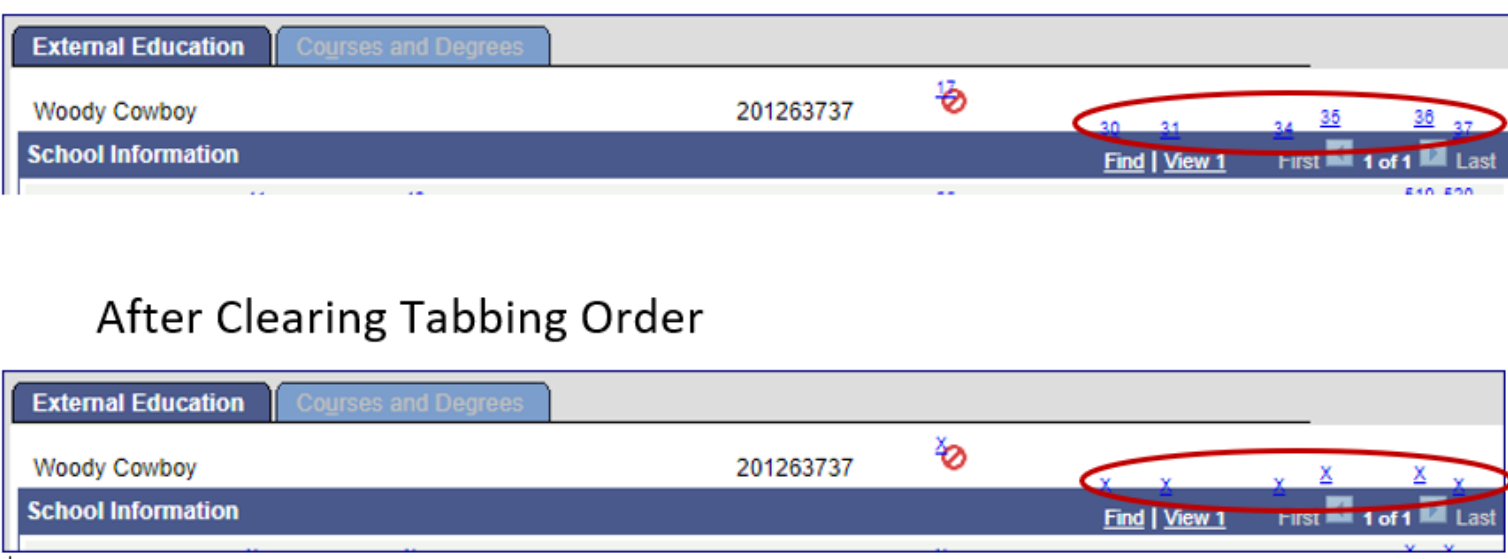

## Personalize Pages Change Tabbing Order

- Navigate to a page to change the tabbing order of fields
- Select Clear Tabbing Order
- All tab labels change from default tabbing order to "x"

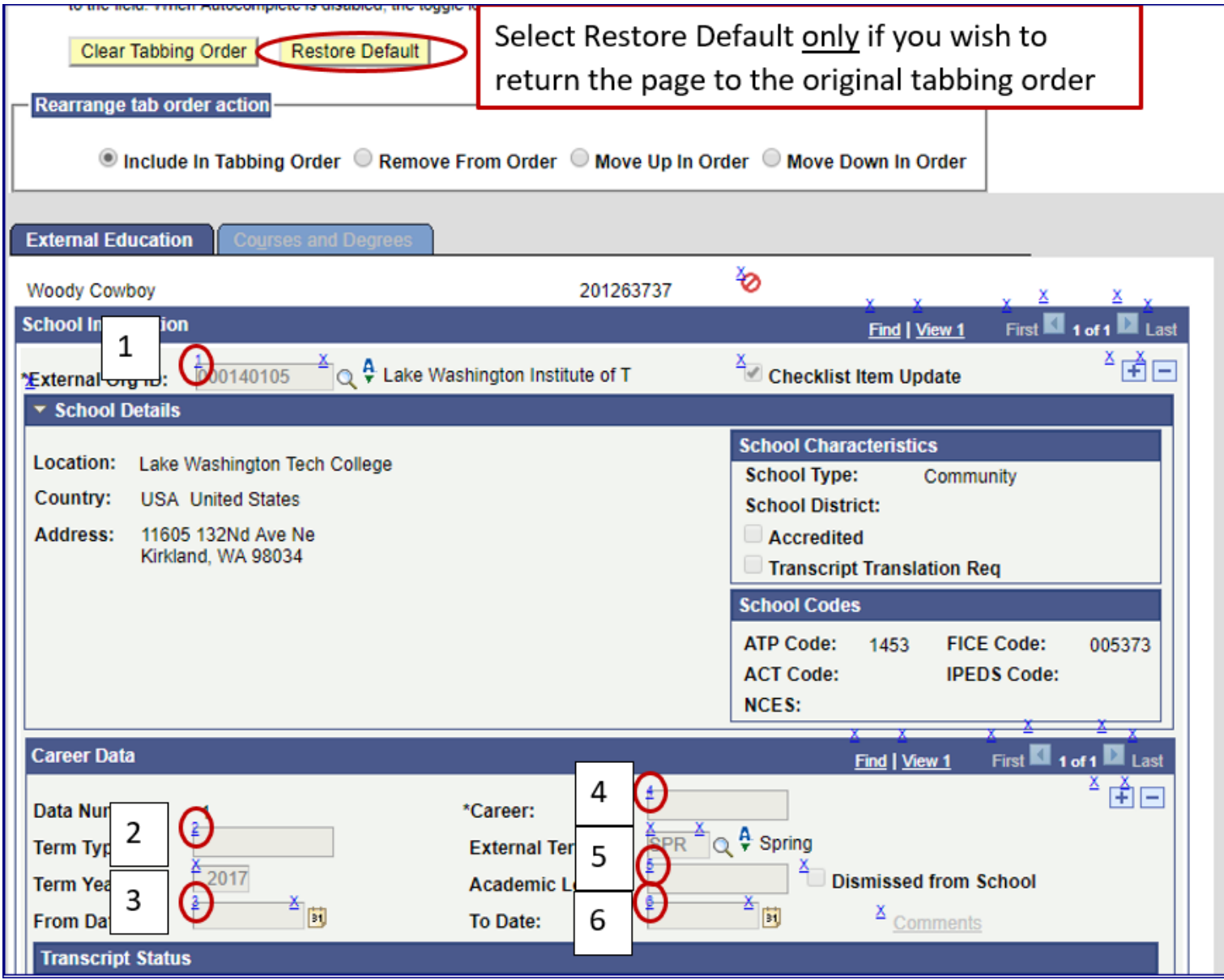

Personalize Pages Change Tabbing Order

- Click the "x" next to each field in the order you would like the fields to be selected by tabbing
- As each "x" is clicked, the tabbing order of the fields is created incrementally with each click
- Six tabs have been selected
- When the page is opened, the cursor will tab in the order clicked
- To return page to original tabbing order, select "Restore Default"

### Personalize Section Column and Sort Order

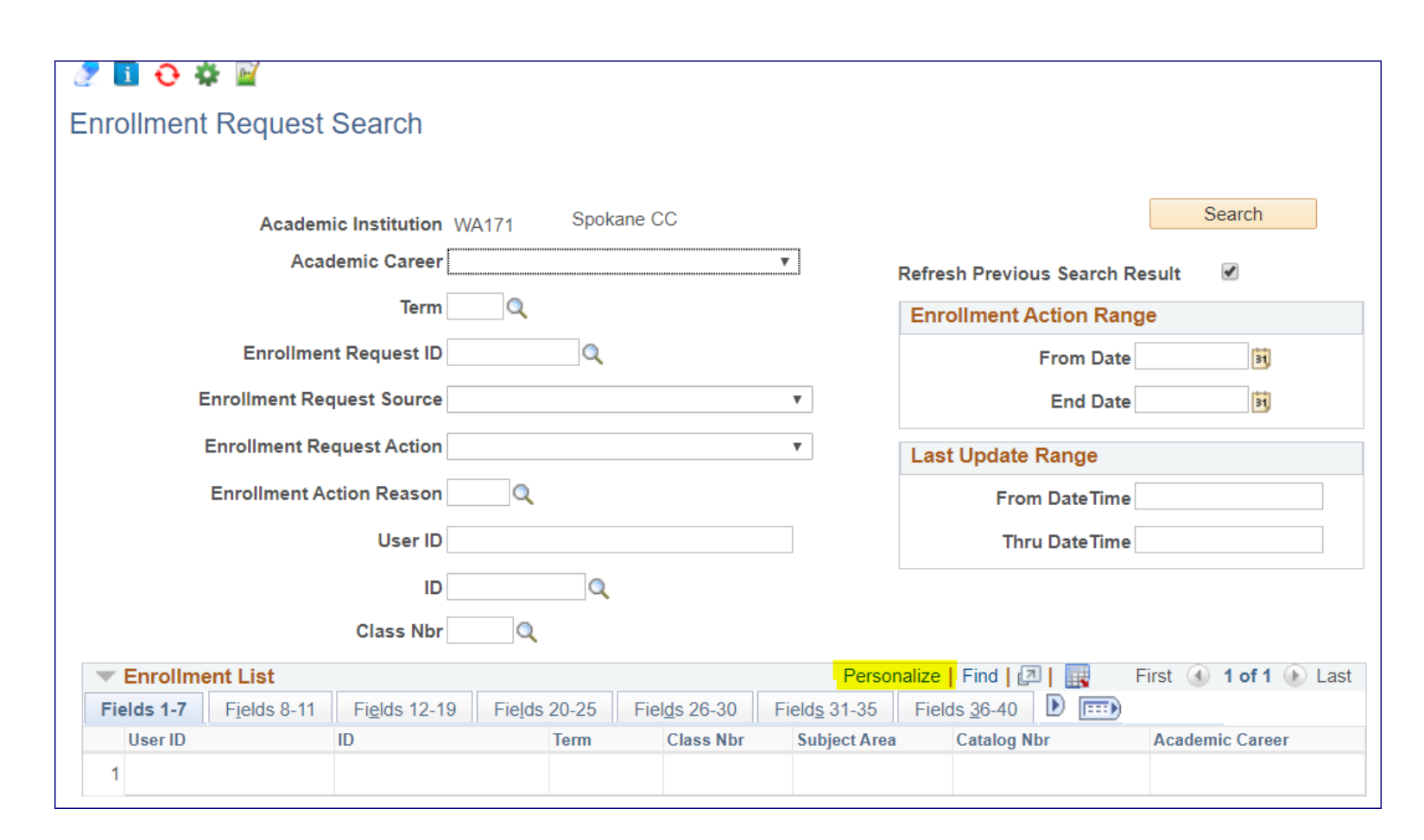

- Navigate to the section of the page you wish to personalize
- Select the Personalize Link
- To order columns or add fields to sort order, highlight column name, then press the appropriate button
- Frozen columns display under every tab, hidden columns do not display
- Select Preview to see results

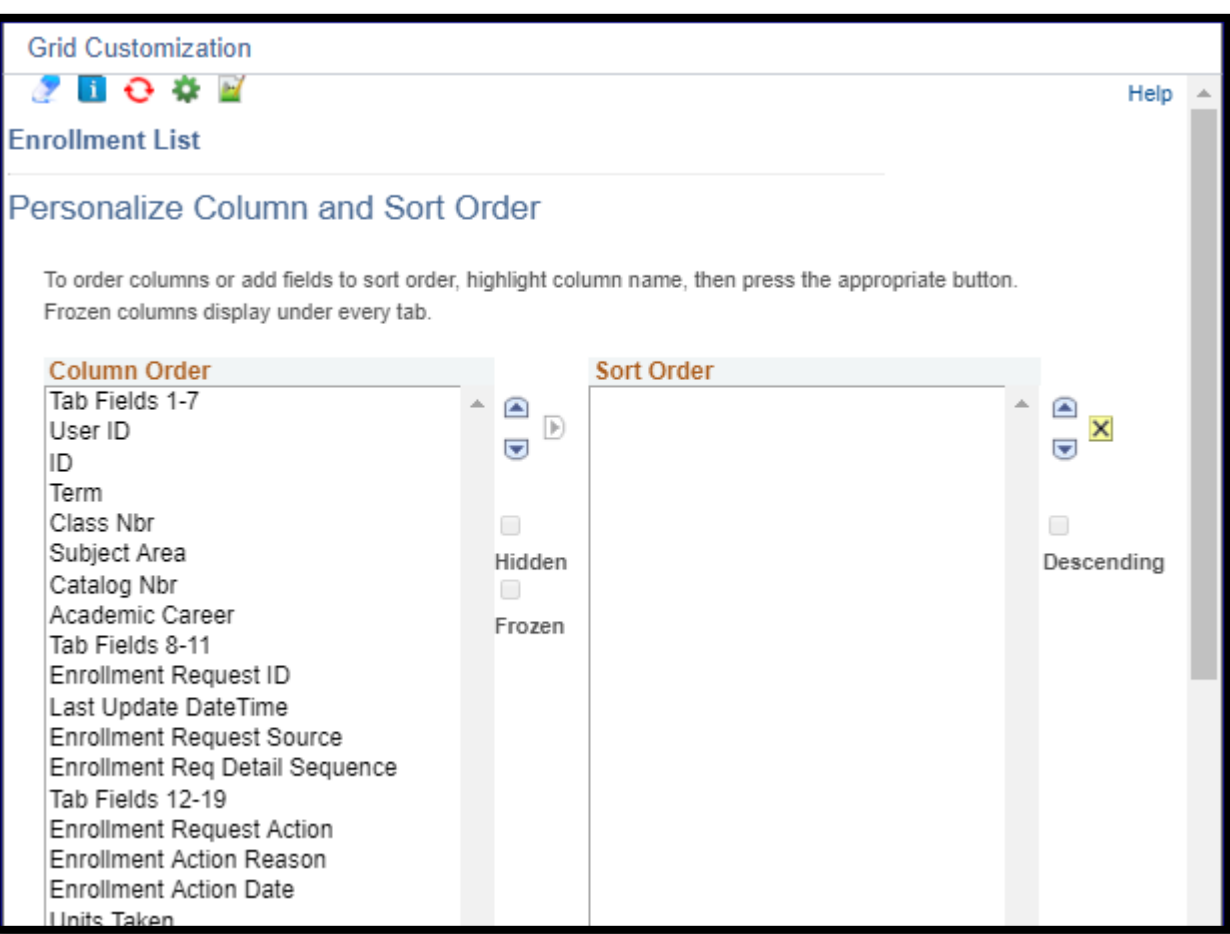

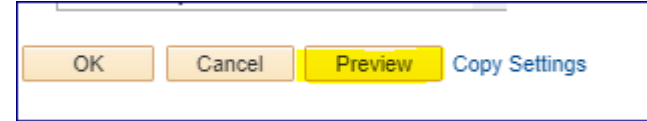